# **Data Comparison**

Last Modified on 05/08/2024 9:46 am CDT

[Prerequisites](http://kb.infinitecampus.com/#edit-and-delete-mappings) | [Reconcile](http://kb.infinitecampus.com/#reconcile-data-between-the-state-and-campus) Data Between the State and Campus | [Compare](http://kb.infinitecampus.com/#compare-data%0A) Data | Edit and Delete Mappings | For Arizona Districts: [Comparing](http://kb.infinitecampus.com/#for-arizona-districts-comparing-data-against-azeds-reports) Data Against AzEDS Reports

Tool Search: Data Comparison

The Ed-Fi Data Comparison (Reconciliation) tool compares state Ed-Fi data against data existing within the Campus database. Users can identify errors and gaps in data existing at the state and Campus level and correct this data to improve data quality and ensure proper state reporting and funding.

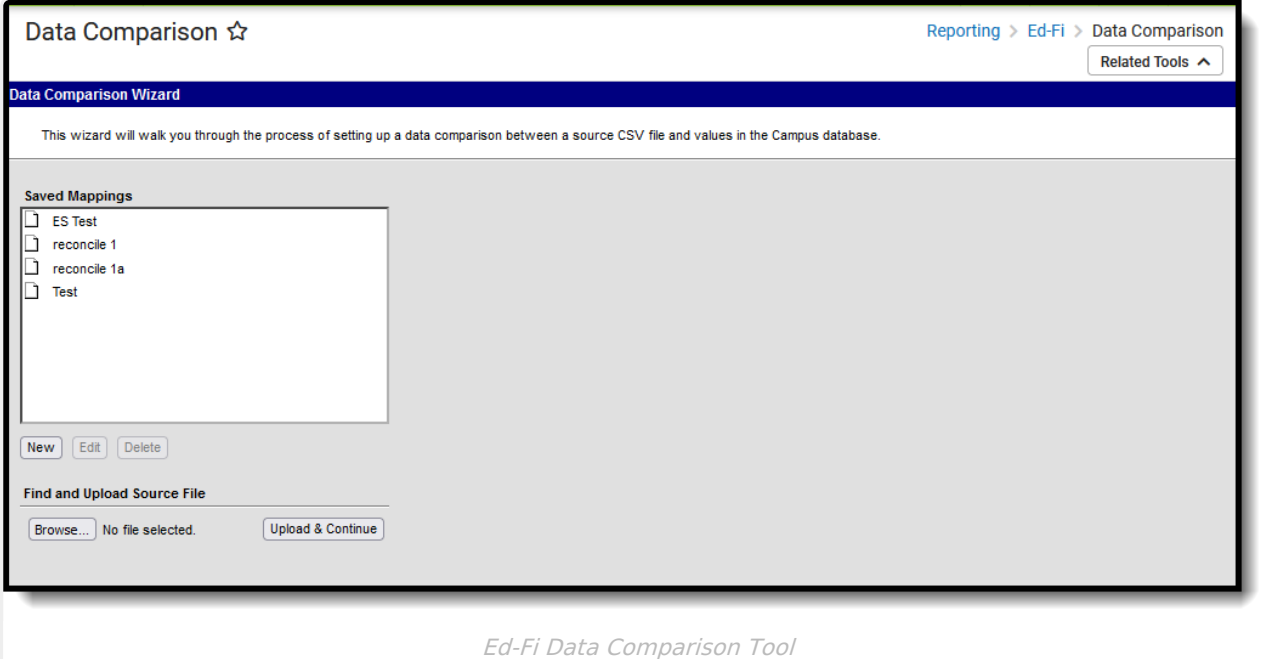

**Read** - Access, import and upload files for data comparison. **Write** - Provides no function for this tool **Add** - Provides no function for this tool **Delete** - Provides no function for this tool

For more information about Tool Rights and how they function, see the Tool [Rights](http://kb.infinitecampus.com/help/tool-rights-user) article.

## **Prerequisites**

- Ed-Fi functionality must be enabled via Enable Ed-Fi System [Preference](http://kb.infinitecampus.com/help/system-preferences1).
- Proper values must be established within the Ed-Fi [Config](http://kb.infinitecampus.com/help/ed-fi-configuration) tool. This ensures Campus is communicating with Ed-Fi and successfully sending data to their servers.
- Ed-Fi IDs need to be assigned to users via the [Demographics](http://kb.infinitecampus.com/help/entering-an-ed-fi-id) tool.

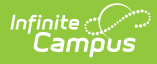

### **Reconcile Data Between the State and Campus**

Create a New [Mapping](http://kb.infinitecampus.com/#create-a-new-mapping) | Review Data Using an Existing [Mapping](http://kb.infinitecampus.com/#review-data-using-an-existing-mapping)

The first step in reconciling data between data provided by the state and information within Campus is to create a mapping. This mapping indicates how to align each column of data in the state file with its respective Campus field and data. Once mappings are created, users can continue to reuse them as newer state files come in (with the assumption data locations in the state file continue to match the selected mapping), making for quick and easy comparison of data without the need for tool or data setup.

#### **Create a New Mapping**

- 1. Click the **New** icon.
- 2. Give the mapping a **Name**.
- 3. When the source file from the state contains a header row, mark the **Source File Includes Header** checkbox.
- 4. Select the **School** to compare the data to against the source file. All Schools in the districts can also be done at one time.
- 5. Select the **Scope Year** of the data being compared.
- 6. Review the following Exclude Options to determine which items are NOT included in the comparison:
	- **No Show** excludes enrollment records that are marked as No Show.
	- **State Exclude** excludes enrollment records that are marked as State Exclude.
	- **Students without the Selected ID** excludes students who do not have the appropriate ID assigned.
	- **Enrollment Service Types** excludes the selected service type from data comparison.
	- **Enrollment Start Status** excludes enrollment records with that selected value from data comparison.
- 7. Click **Browse**.Follow the instructions on your computer screen to locate the correct file.
- 8. Click the **Upload & Continue** button.

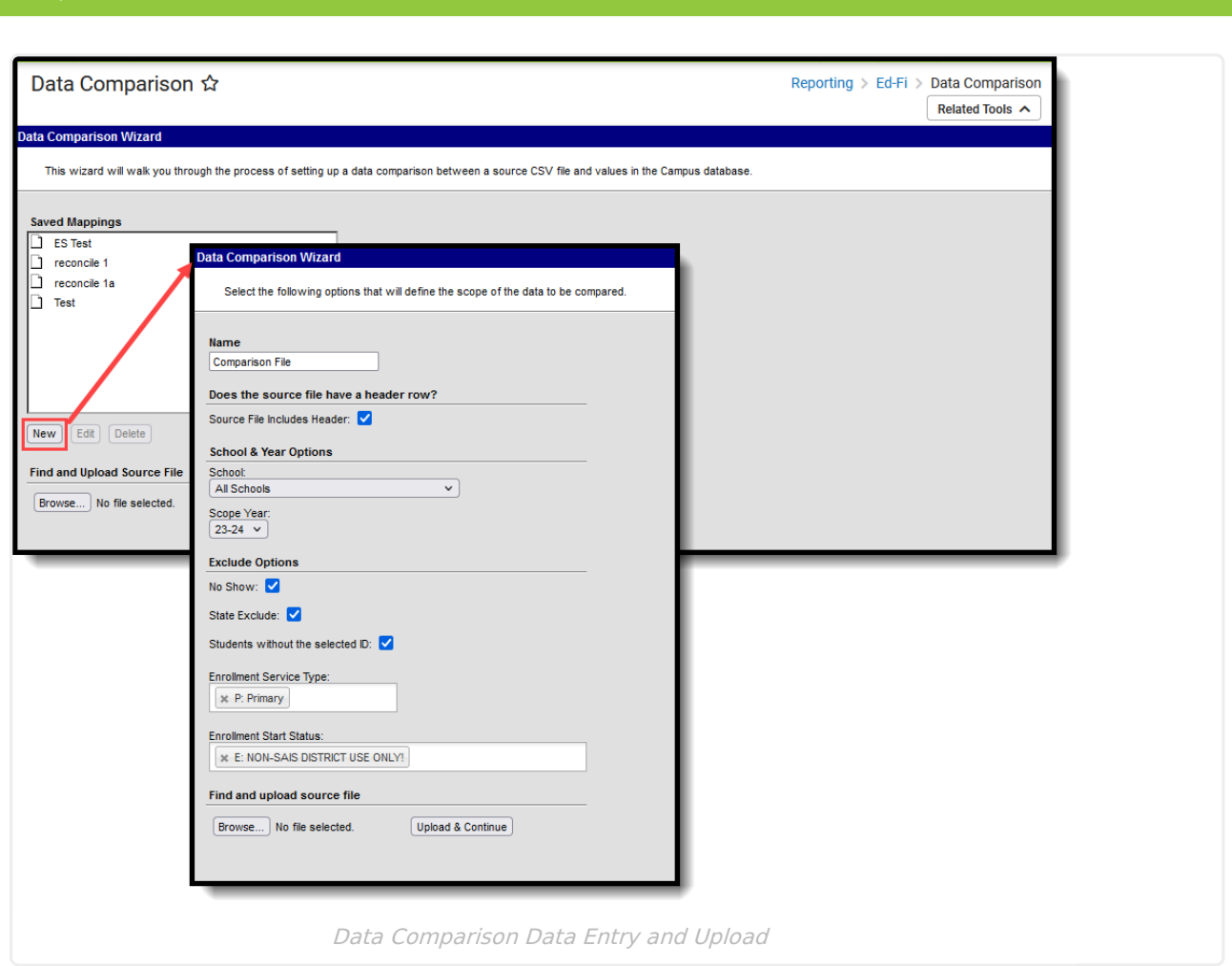

Once the file that has been uploaded, each column in the source file needs to be mapped to the corresponding fields in Campus for accurate comparisons.

- 1. Click the **New** icon. The **Name**, **Sequence in data file**, and **Map to data field** fields display below.
- 2. Enter the **Name** of the data being compared. This value can be any name to assist in the identification of the compared data. It is not tied to any other record. In the image below, the Grade column (3) is being mapped to the Enrollment Grade Field, so the entered name is Grade.
- 3. Enter the **Sequence in data file** number. This is the column number listed above the column in the Source File Data area, which corresponds to the data that is mapped to a Campus field. In the image below, a Sequence of 3 is entered to compare the Grade column data with the Enrollment Grade field selected. This step ensures the right data is compared between the state data file and Campus. Failure to enter proper sequence numbers results in data comparison errors.
- 4. Select what Campus field to map to the data file column by selecting a value in the **Map to data field**. When mapping to a date field, a date format must be selected to ensure accurate report results.
- 5. Click the **Save** icon. The mapping displays in the window below.
- 6. Repeat steps 1-4 until all desired data has been mapped.

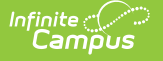

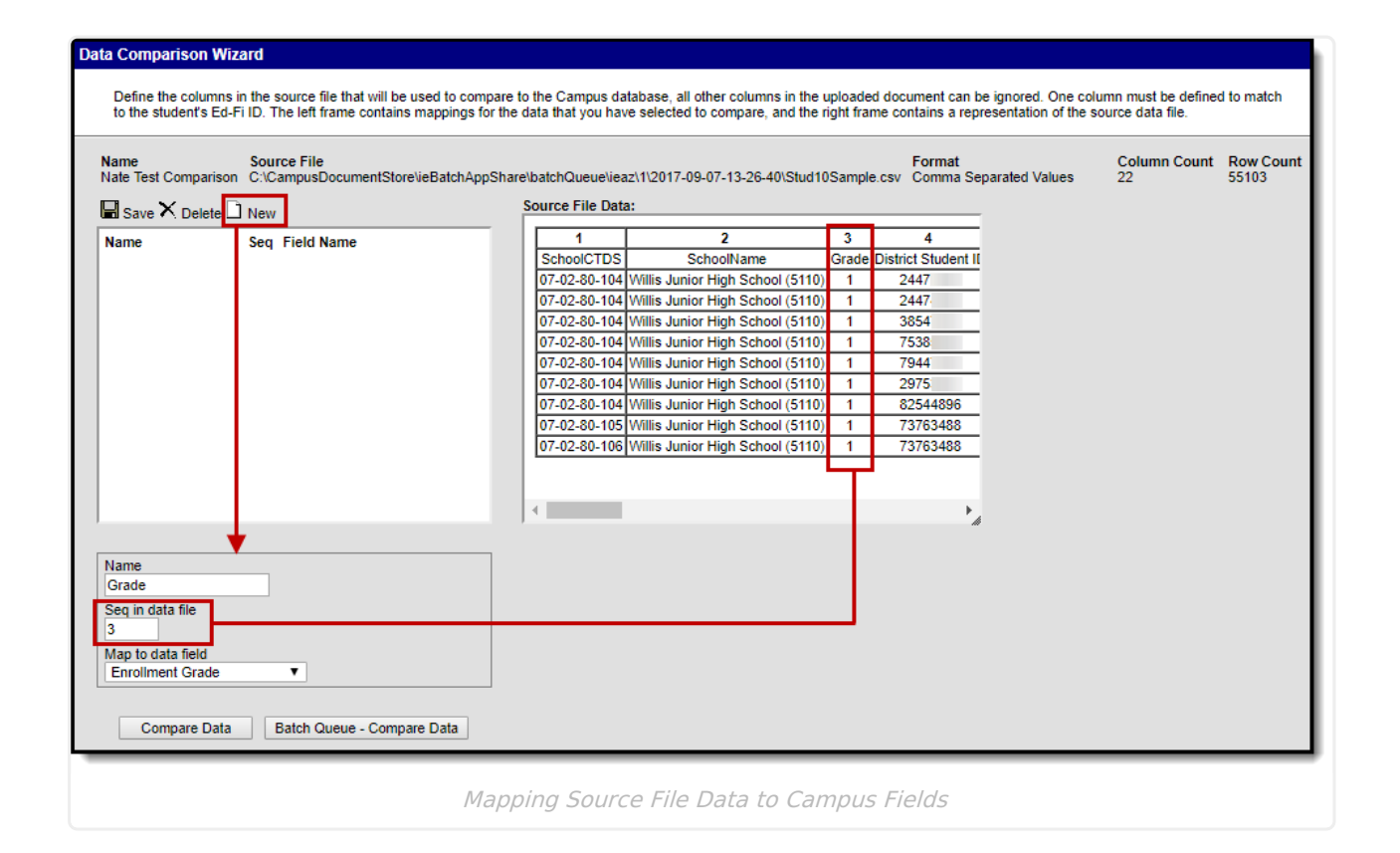

A mapping of at least one, and only one ID field must be included in order to generate the Data Comparison report.

**Arizona Users**: There are five additional fields added to the bottom of this list. Separate mappings must be done for each of these fields and they cannot be combined with any other fields except student identifiers. Adding additional mappings that are not student identifiers results in false results. When doing an enrollment FTE comparison for students with split enrollments, use these additional fields to parse out or differentiate split enrollments.

When all mappings created and saved, click the **Compare Data** button to initiate generation of the comparison file or click the **Batch Queue - Compare Data** button to send the file to the batch queue where it processes in the background.

When an error occures in the mappings or additional or modified mappings are made, click the **Back to Edit** button at the bottom of the screen.

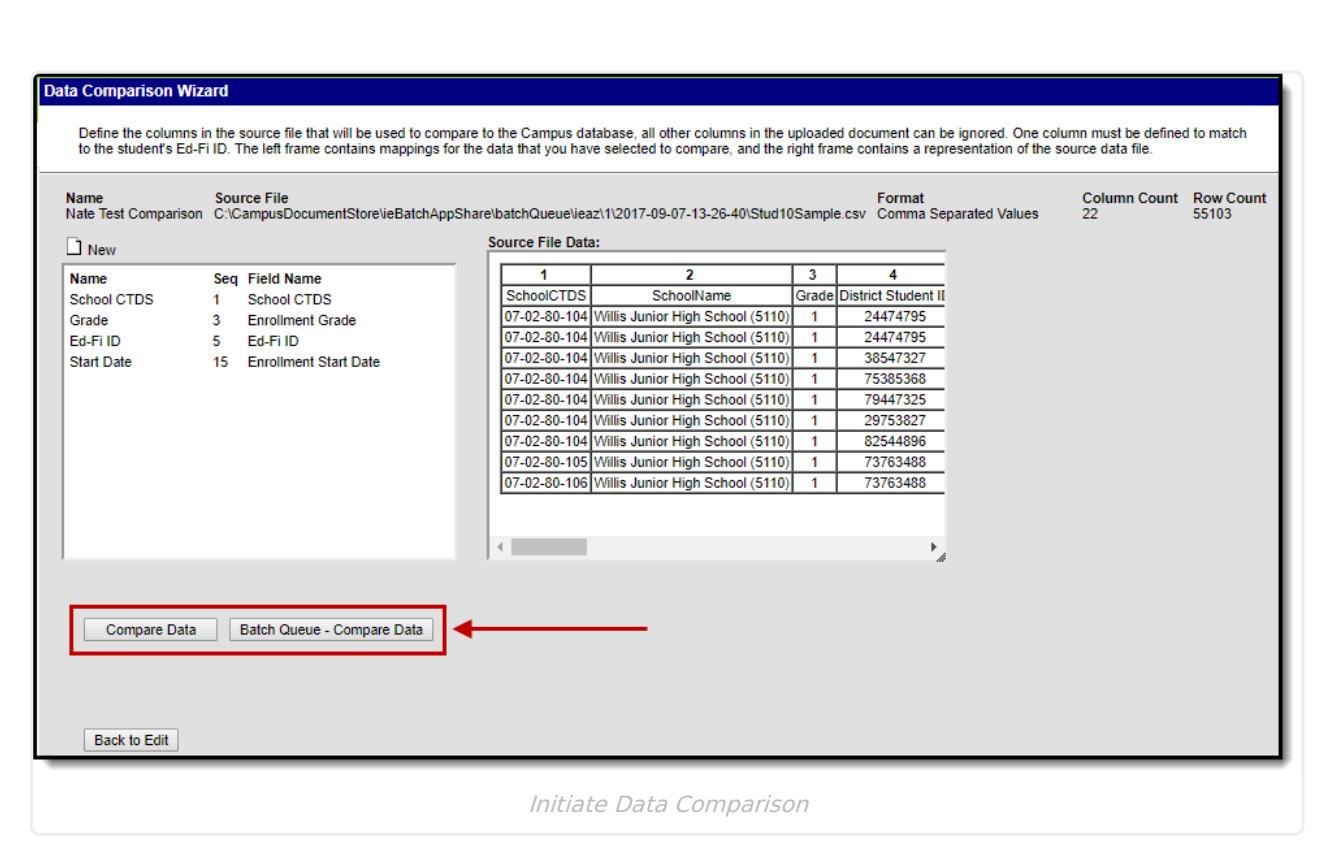

Infinite  $\mathbb{C}^\mathbb{Z}$ Campus

> Once the file finishes processing, it downloads to the local hard drive or network as a CSV file. Review the document to understand differences in data between what is entered in Campus and what exists at the State.

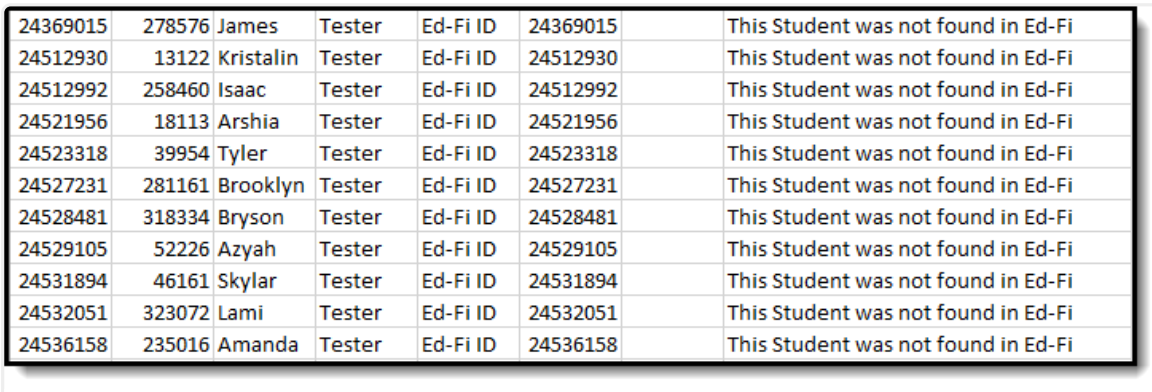

Example of <sup>a</sup> Comparison Report

#### **Review Data Using an Existing Mapping**

- 1. Select the mapping from the **Saved Mappings** window.
- 2. Upload the new state file by clicking the **Choose File** button. Follow the instructions for locating the file, then choose Open.
- 3. Click the **Upload & Complete** button. The Mapping screen displays.

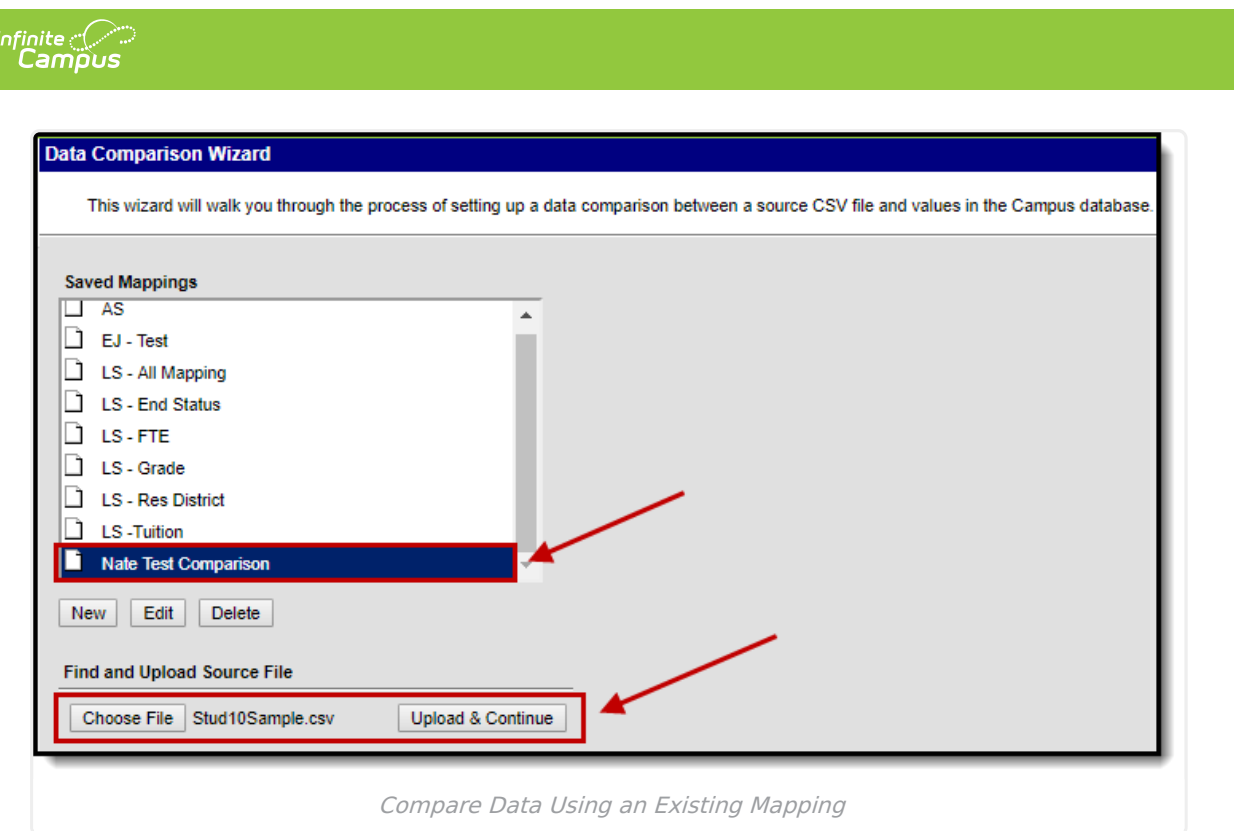

Review the existing mappings and, when data properly matches between the sequence and field name, click the **Compare Data** or **Batch Queue - Compare Data** fields.

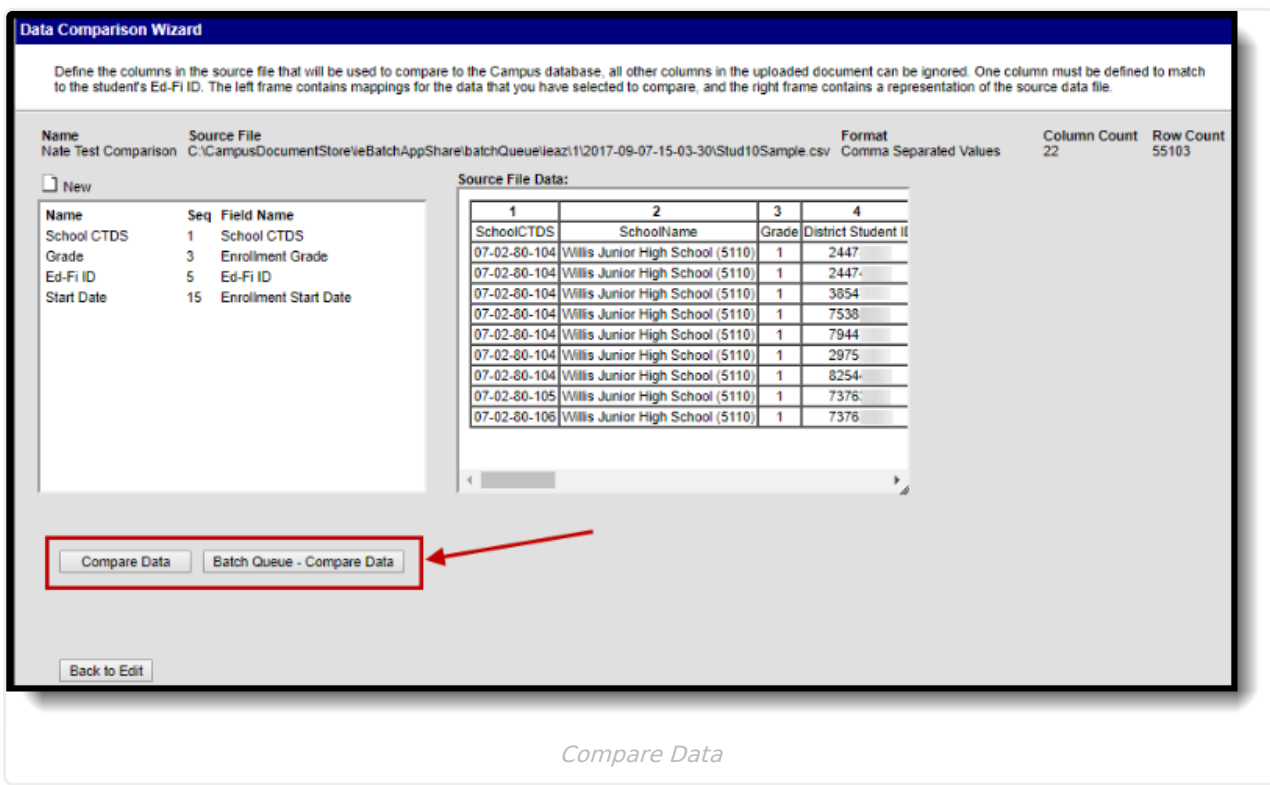

# **Edit and Delete Mappings**

To edit an existing mapping, select the mapping in the **Saved Mappings** window and click the **Edit** button.

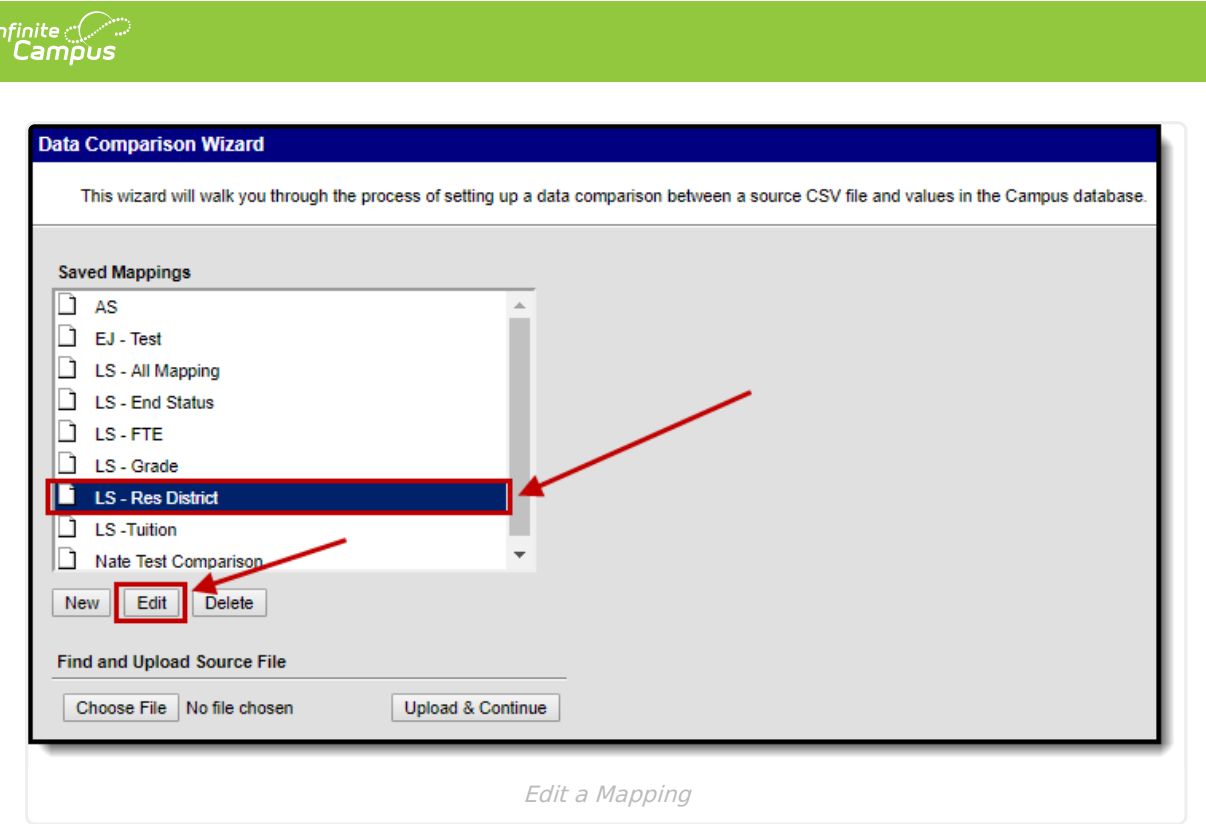

To delete an existing mapping, select the mapping in the **Saved Mappings** window and click the **Delete** button.

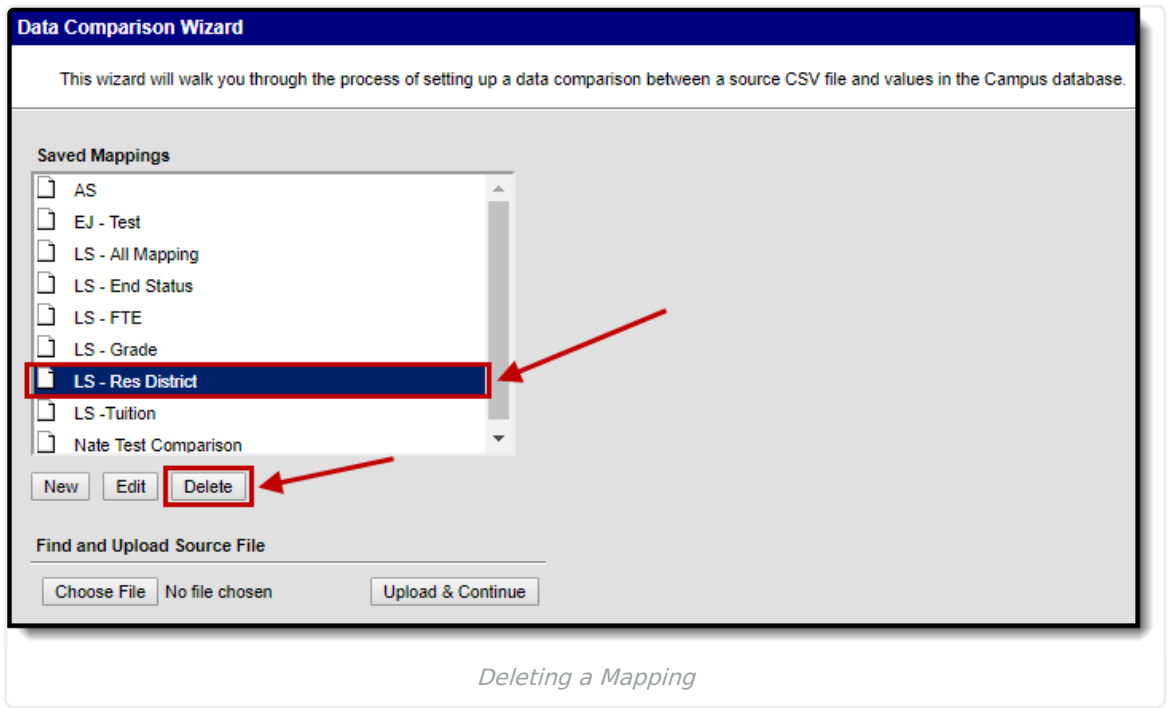

## **For Arizona Districts: Comparing Data Against AzEDS Reports**

Click here to expand...

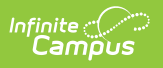